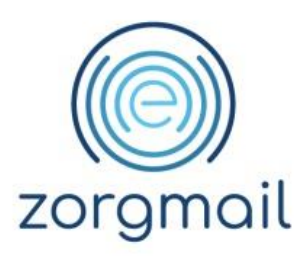

## **ZORGMAIL – ZORGADMIN**

Handleiding

Referentienummer / Versie

24-10-2019 / 2.3

**Enovation** Implementatieteam

**Contact** +31 (0)88 8 366 200 info.nl@enovationgroup.com [www.enovationgroup.com/nl](https://www.enovationgroup.com/nl)

Enovation is een handelsnaam van ENOVATION B.V. Alle rechten voorbehouden. Niets uit deze uitgave mag worden openbaar gemaakt of verveelvoudigd, opgeslagen in een data verwerkend systeem of uitgezonden in enige vorm door middel van druk, fotokopie of welke andere wijzen dan ook zonder voorafgaande schriftelijke toestemming van de directie van ENOVATION B.V.

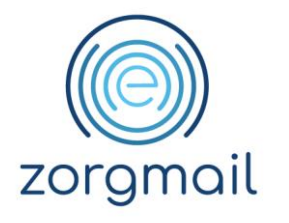

# **INHOUDSOPGAVE**

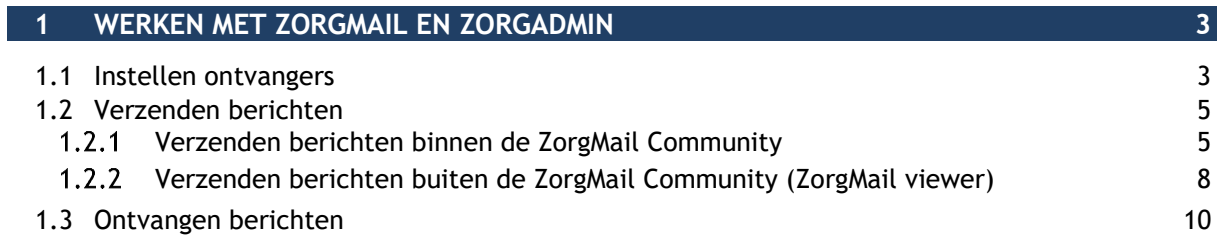

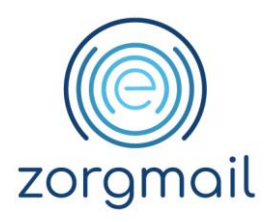

## <span id="page-2-0"></span>**1 WERKEN MET ZORGMAIL EN ZORGADMIN**

#### <span id="page-2-1"></span>**1.1 Instellen ontvangers**

Om via ZorgMail met andere zorgverleners te communiceren, dient u ervoor te zorgen dat in de relatiekaart van deze zorgverlener een ZorgMail adres wordt toegevoegd.

Doorloop de volgende stappen om een ZorgMail adres bij de relatie toe te voegen:

- Klik op **[Onderhoud]**;
- Klik op **[Relatie]**;
- Klik op **[(Para)medici]**;
- Zoek de gewenste arts op;
- Klik op **[de gewenste arts]**;

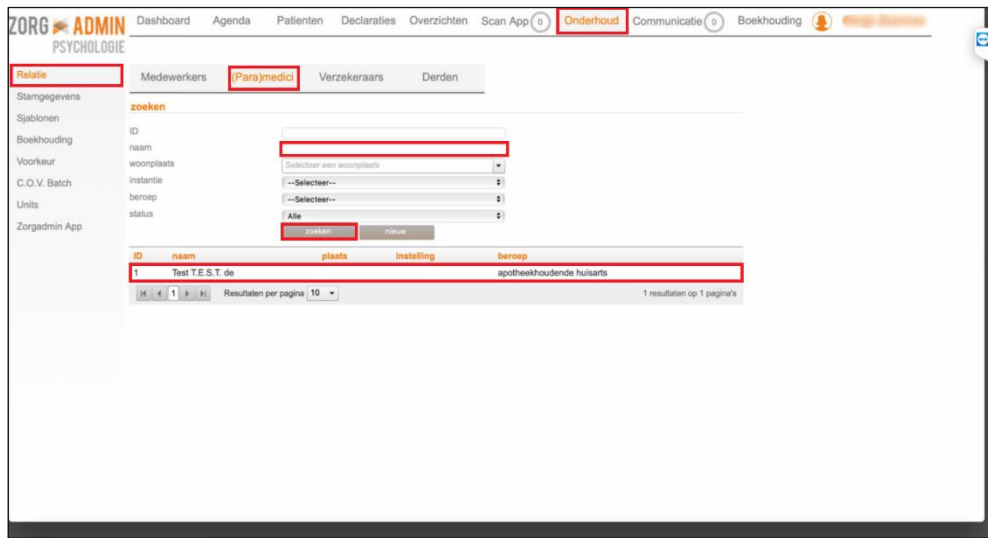

**ZorgMail – ZorgAdmin Versie / Datum Contact Paginanummer** Handleiding Versie 2.3 / 16-10-2019 support@enovationgroup.com pagina 3 [www.enovationgroup.com/nl](http://www.enovationgroup.com/nl)

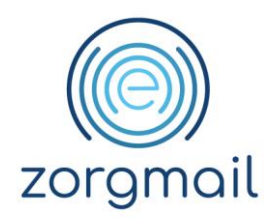

- Vul bij *zorgmailadres* het 'ZorgMail klantnummer' in;
- Klik op **[opslaan]**.

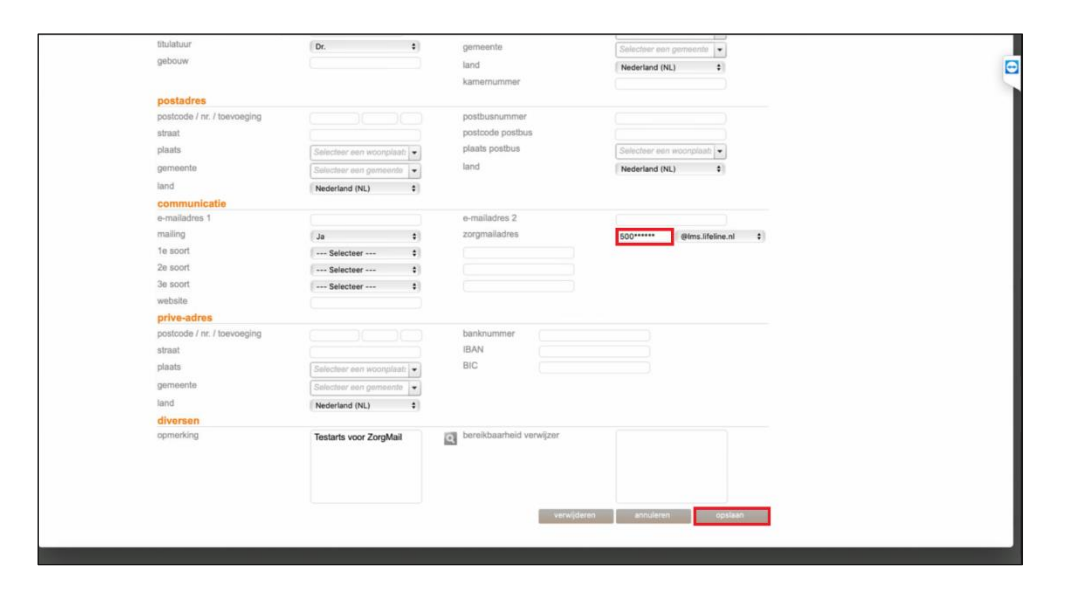

**ZorgMail – ZorgAdmin Versie / Datum Contact Paginanummer** Handleiding Versie 2.3 / 16-10-2019 | support@enovationgroup.com | pagina 4 [www.enovationgroup.com/nl](http://www.enovationgroup.com/nl)

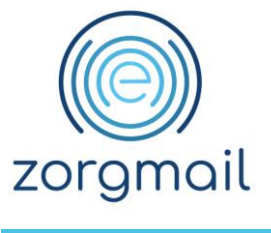

<span id="page-4-0"></span>**1.2 Verzenden berichten**

### <span id="page-4-1"></span>1.2.1 Verzenden berichten binnen de ZorgMail Community

Om berichten te verzenden naar zorgverleners waarvan het ZorgMail adres is ingevuld in de relatiekaart gaat u als volgt te werk:

- Klik op **[Patiënten]**;
- Zoek **[de gewenste patiënt op**];
- Klik op **[Patiëntenkaart]**;

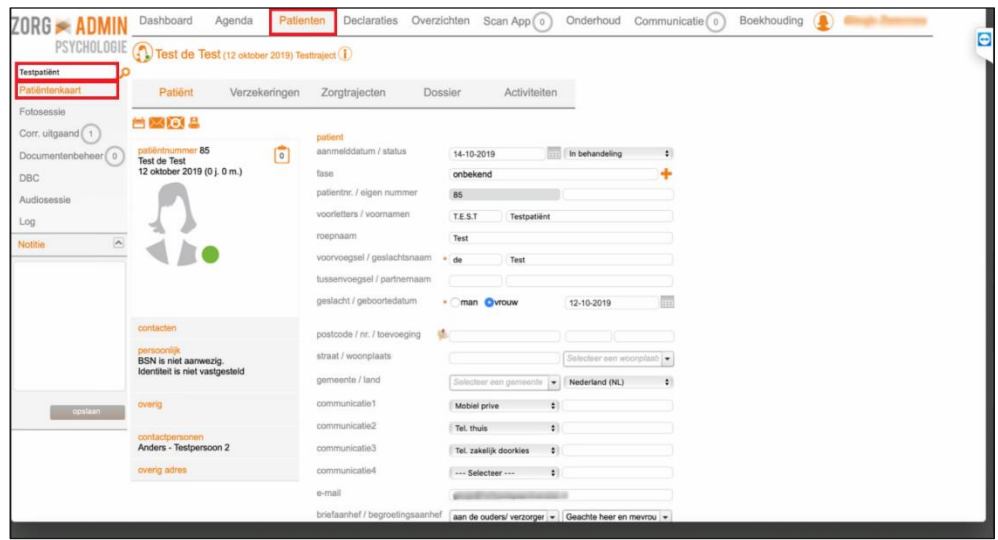

- Klik op **[Corr. uitgaand]**;
- Selecteer bij *sjabloon* **[het gewenste sjabloon]**;
- Pas *de omschrijving* naar wens aan;

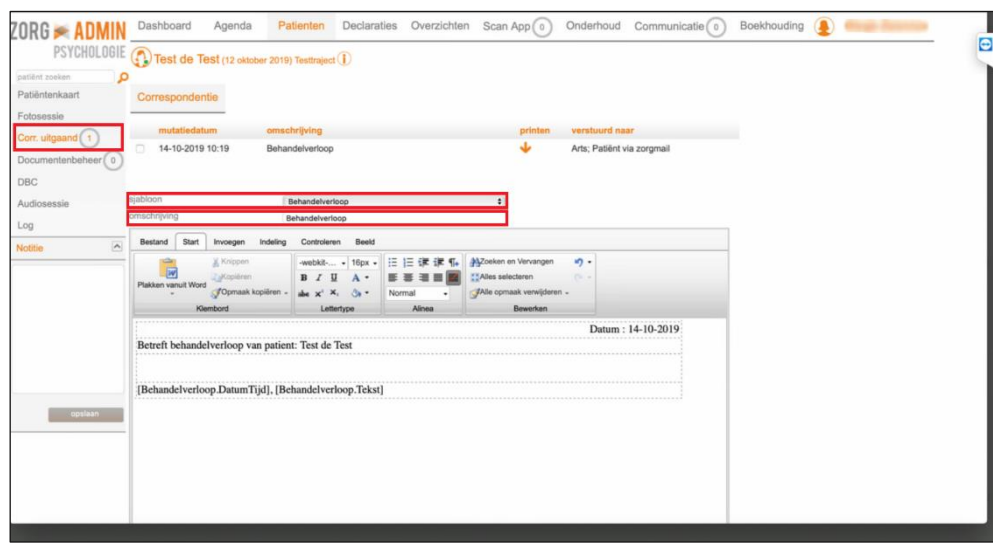

**ZorgMail – ZorgAdmin Versie / Datum Contact Paginanummer** Handleiding Versie 2.3 / 16-10-2019 support@enovationgroup.com pagina 5 [www.enovationgroup.com/nl](http://www.enovationgroup.com/nl)

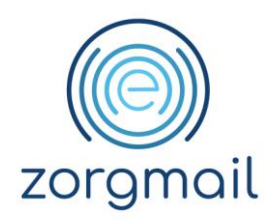

• Klik op **[Opslaan]**;

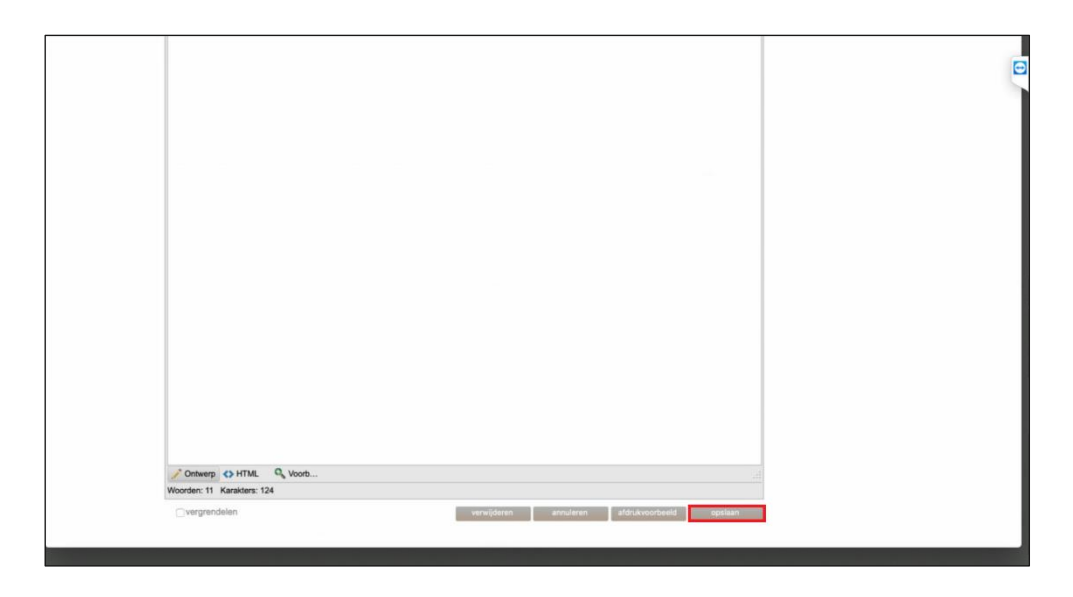

- Selecteer **[het desbetreffende bericht]**;
- Selecteer **[via zorgmail]**;
- Klik op **[versturen]**;

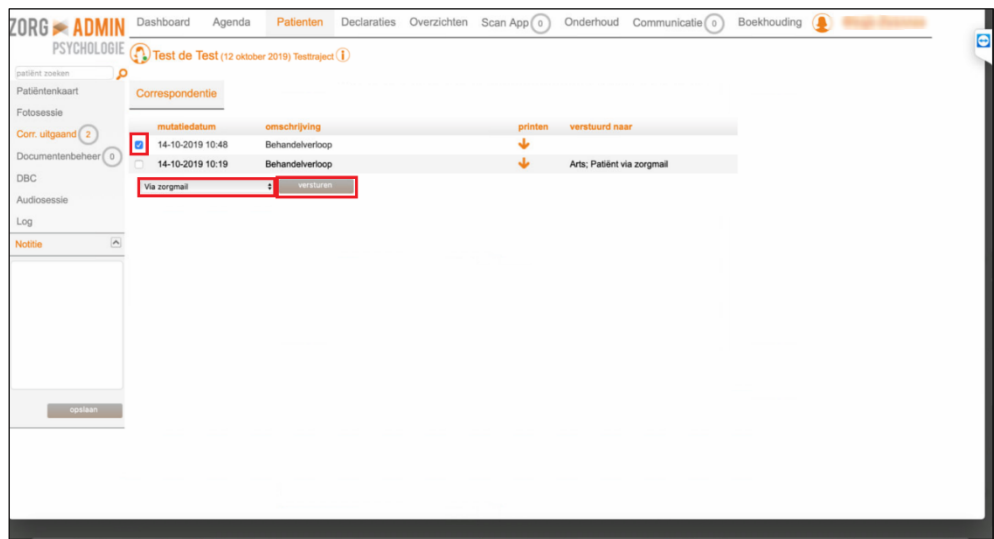

**ZorgMail – ZorgAdmin Versie / Datum Contact Paginanummer** Handleiding Versie 2.3 / 16-10-2019 | support@enovationgroup.com | pagina 6 [www.enovationgroup.com/nl](http://www.enovationgroup.com/nl)

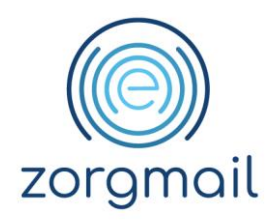

- Selecteer bij *naar* **[de gewenste arts]**;
- Vul bij *onderwerp* het gewenste onderwerp in;
- Vul het bericht naar wens aan;
- Klik op **[verzenden]**.

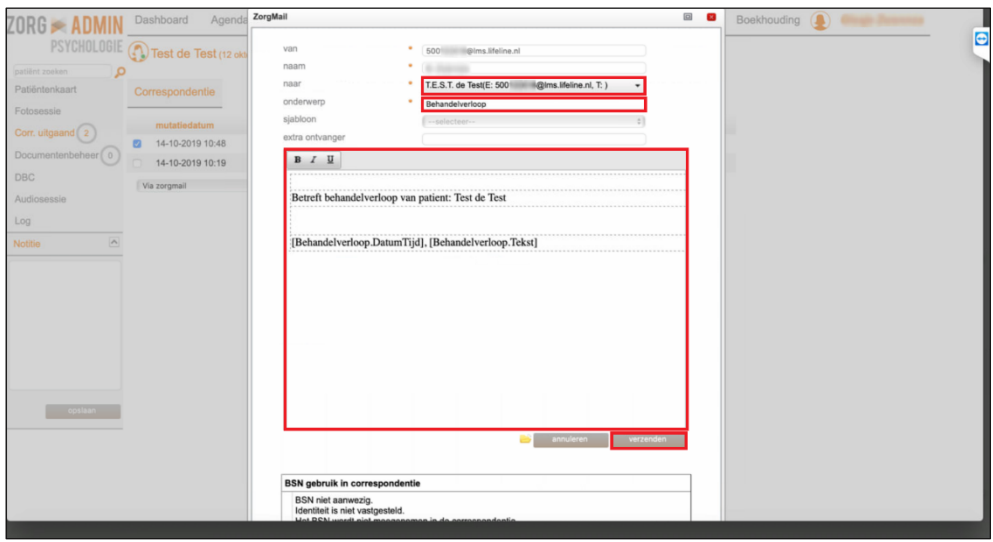

**ZorgMail – ZorgAdmin Versie / Datum Contact Paginanummer** Handleiding Versie 2.3 / 16-10-2019 | support@enovationgroup.com | pagina 7 [www.enovationgroup.com/nl](http://www.enovationgroup.com/nl)

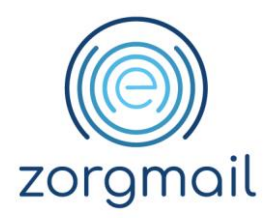

### <span id="page-7-0"></span>1.2.2 Verzenden berichten buiten de ZorgMail Community (ZorgMail viewer)

Het is via ZorgAdmin ook mogelijk om berichten naar niet ZorgMail adressen beveiligd te verzenden.

U kunt zowel verzenden naar zorgverleners zonder ZorgMail als naar patiënten.

- Klik op **[Patiënten]**;
- Zoek **[de gewenste patiënt op**];
- Klik op **[Patiëntenkaart]**;
- Klik op **[Corr. uitgaand]**;
- Selecteer bij *sjabloon* **[het gewenste sjabloon]**;
- Pas *de omschrijving* naar wens aan;
- Selecteer de *Opgemaakte brief*;
- Selecteer **[zorgmail rechtstreeks patiënt]**;
- Klik op **[versturen]**;

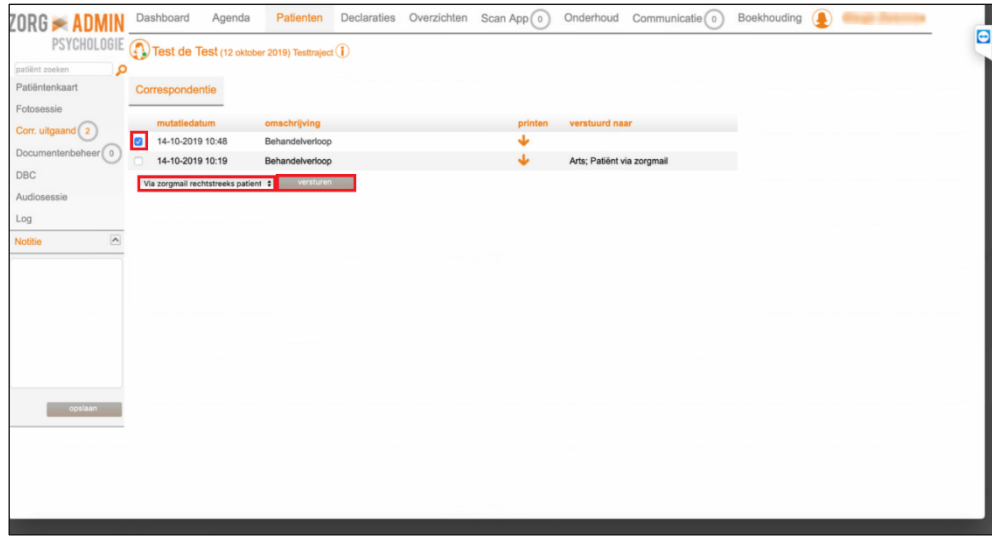

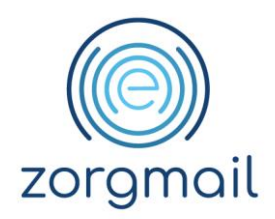

- Selecteer bij *naar* **[de desbetreffende patiënt]**;
- Vul bij *onderwerp* **[het gewenste onderwerp]** in;
- Vul het bericht naar wens aan;
- Klik op **[verzenden]**.

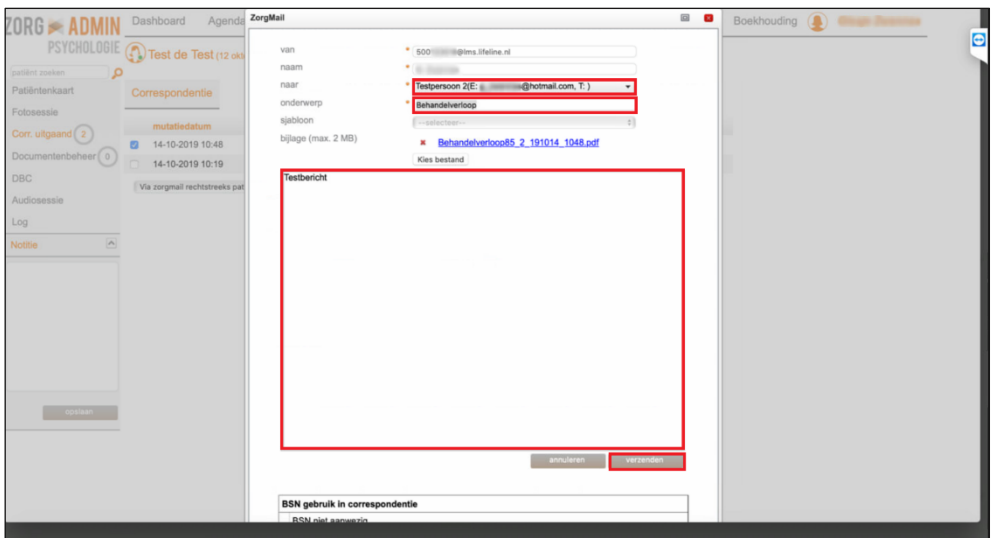

**ZorgMail – ZorgAdmin Versie / Datum Contact Paginanummer** Handleiding **Versie 2.3** / 16-10-2019 **support@enovationgroup.com** pagina 9 [www.enovationgroup.com/nl](http://www.enovationgroup.com/nl)

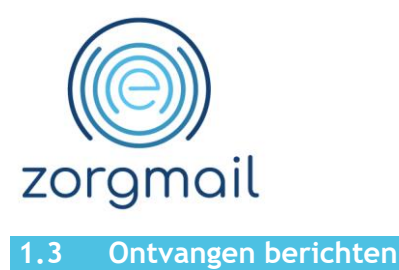

<span id="page-9-0"></span>Om berichten te ontvangen van andere zorgverleners gaat u als volgt te werk:

- Klik op **[Communicatie]**;
- Klik op **[ZorgMail]**;
- Klik op **[mail ophalen]**;
- Indien er berichten zijn klikt u op **[het gewenste bericht]**.

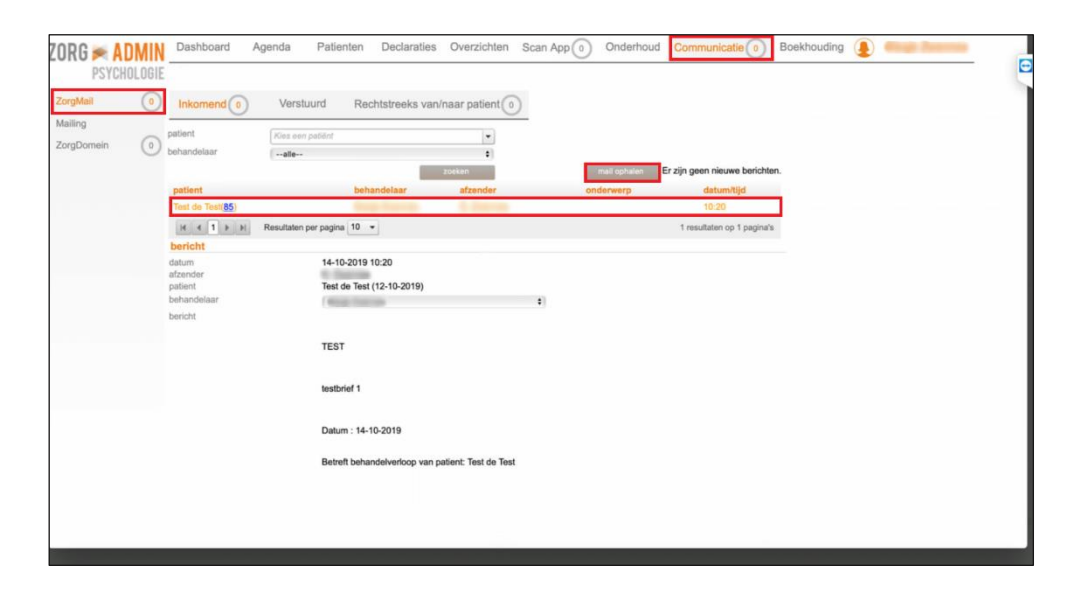

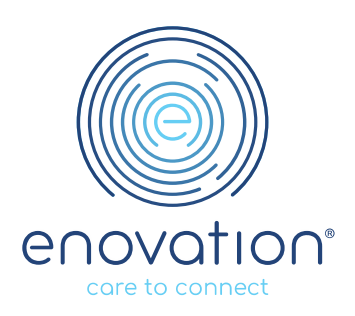